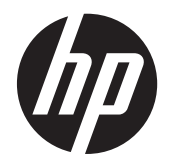

Guia de Manutenção, Detecção e Solução de Problemas

#### **Copyright e Licença**

© Copyright 2011 Hewlett-Packard Development Company, L.P. As informações aqui contidas estão sujeitas à alteração sem aviso.

As únicas garantias para produtos e servicos da Hewlett-Packard são estabelecidas nas declarações expressas que os acompanham. Nada aqui deve ser interpretado como direito de garantia adicional. A HP não se responsabilizará por erros técnicos ou editoriais ou omissões aqui contidos.

A HP não assume nenhuma responsabilidade pelo uso ou confiabilidade de seu software em equipamentos que não sejam fornecidos pela HP.

Este documento contém informações proprietárias protegidas por direitos autorais. Nenhum trecho deste documento pode ser copiado, reproduzido ou traduzido para outro idioma sem consentimento prévio por escrito da HP.

Hewlett-Packard Company

P.O. Box 4010

Cupertino, CA 95015-4010

#### USA

Este produto incorpora tecnologia de proteção de direitos autorais protegida por patentes dos Estados Unidos e outros direitos de propriedade intelectual. A utilização dessa tecnologia de proteção de direitos autorais deve ser autorizada pela Macrovision, sendo destinada somente para uso doméstico ou utilizações em outras visualizações limitadas, salvo exceções autorizadas pela Macrovision. Não é permitida a engenharia reversa ou a desmontagem.

Microsoft e Windows são marcas comerciais da Microsoft Corporation nos Estados Unidos e em outros países.

A HP apóia o uso legal da tecnologia e não endossa ou estimula a utilização de nossos produtos para fins que não sejam os permitidos pelas leis de direitos autorais.

As informações contidas neste documento estão sujeitas a alterações sem prévio aviso.

#### **Compreensão do espaço da unidade de disco rígido**

A unidade de disco rígido em computadores Hewlett-Packard e Compaq com o sistema operacional Microsoft® Windows® pré-instalado pode aparentar ser menor do que o estabelecido nas especificações do produto, nas documentações ou na caixa. As unidades de disco rígido são descritas e anunciadas pelos fabricantes em termos de capacidade decimal (base 10). O Microsoft Windows e outros programas, como o FDISK, usam o sistema de numeração binário (base 2).

Em notação decimal, um megabyte (MB) é igual a 1.000.000 bytes e um gigabyte (GB) é igual a 1.000.000.000 bytes. No sistema de numeração binário, um megabyte é igual a 1.048.576 bytes e um gigabyte é igual a 1.073.741.824 bytes. Por causa dos sistemas de medição diferentes, você poderá ver uma diferença entre o tamanho relatado pelo Microsoft Windows e o tamanho anunciado. A capacidade de armazenamento da unidade de disco rígido é conforme anunciado.

O Microsoft Windows relata uma capacidade menor na ferramenta Windows Explorer e na janela Computador, pois ele mostra informações sobre uma partição por vez na unidade de disco rígido. Uma das partições contém as informações para recuperação do sistema.

#### **Nota sobre sistemas configurados com 4GB de memória**

Para computadores com sistemas operacionais de 32 bits, o uso de memória acima de 3 GB poderá não estar disponível devido a requisitos de recursos do sistema.

Essa limitação não é somente dos sistemas HP e Compaq. A memória acima de 3GB é usada para recursos do sistema.

#### **Confirmação da memória total**

O BIOS do sistema exibe todos os 4GB de memória instalada.

1. Ligue o PC.

2. Pressione F10. O menu do BIOS é exibido. Confirme o valor de Total Installed Memory.

Número de fabricação: 671281-201

# Conteúdo

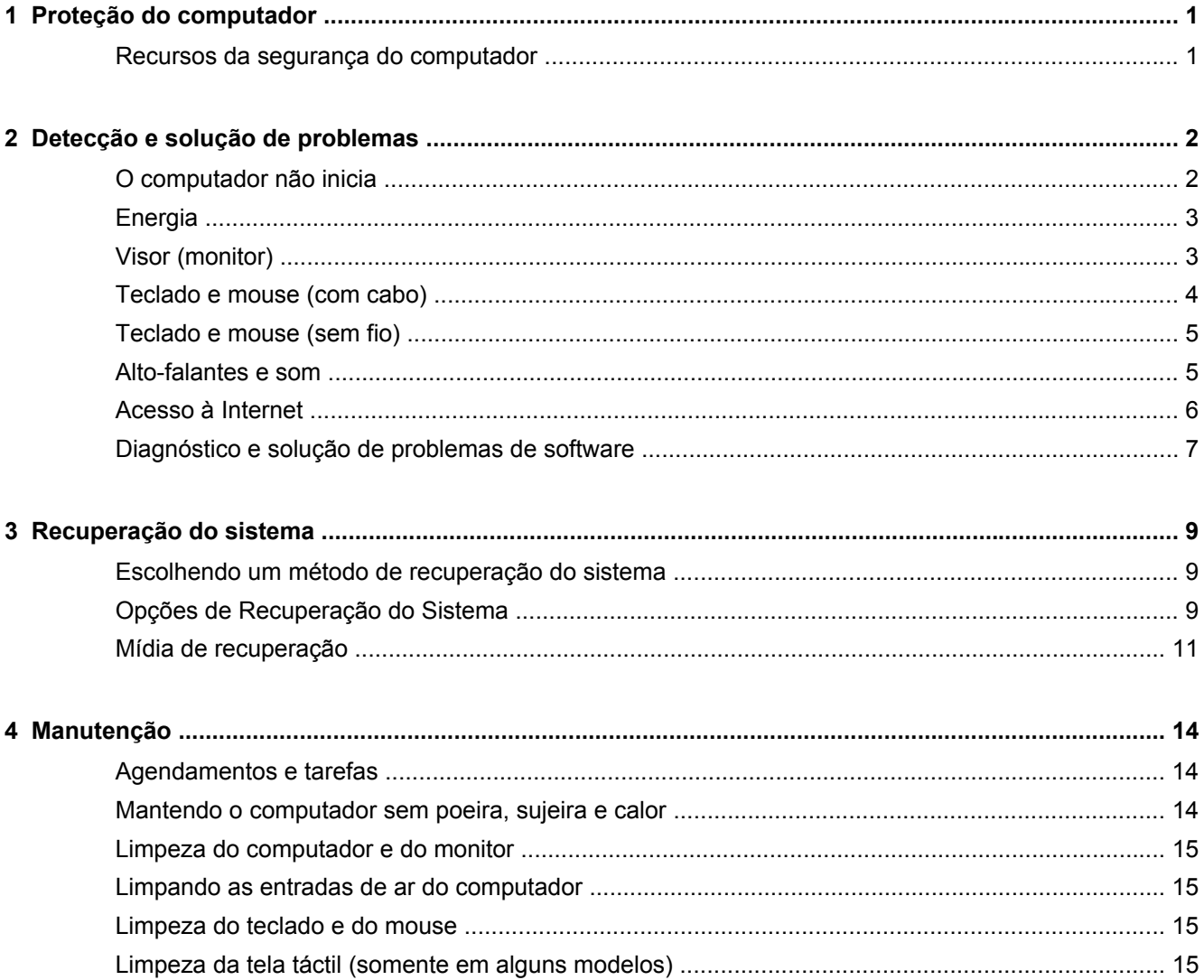

# <span id="page-4-0"></span>**1 Proteção do computador**

Seu computador contém recursos que ajudam a proteger a integridade do sistema e seus dados contra acesso não autorizado. Revise estes recursos para certificar-se do uso adequado.

### **Recursos da segurança do computador**

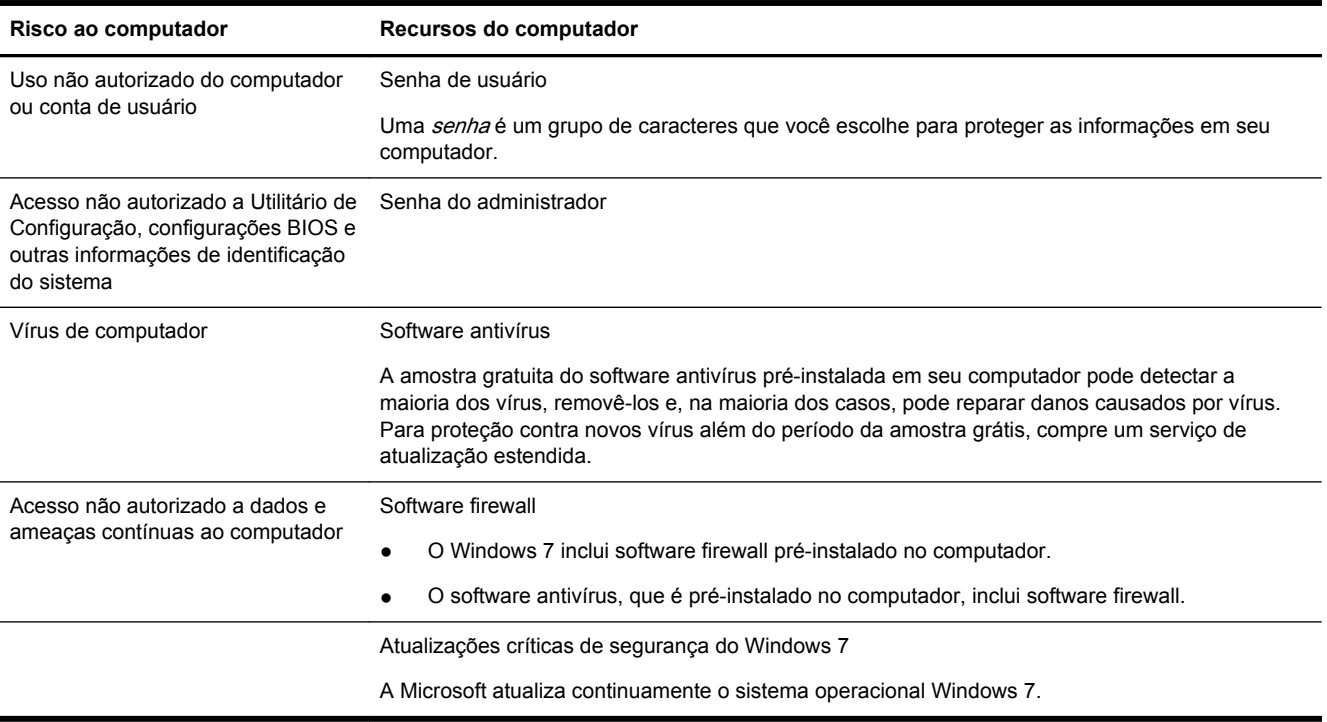

# <span id="page-5-0"></span>**2 Detecção e solução de problemas**

Consulte a documentação fornecida pelo fabricante do produto para obter informações sobre problemas específicos de periféricos, como problemas com um monitor ou impressora. As tabelas a seguir apresentam alguns problemas que podem ser encontrados durante a instalação, inicialização ou utilização de seu computador, com as possíveis soluções.

Para mais informações ou para opções adicionais para a detecção e solução de problemas, consulte o Guia Rápido de Configuração que acompanha o seu computador ou visite http://www.hp.com/ support e procure pelo modelo de seu computador.

### **O computador não inicia**

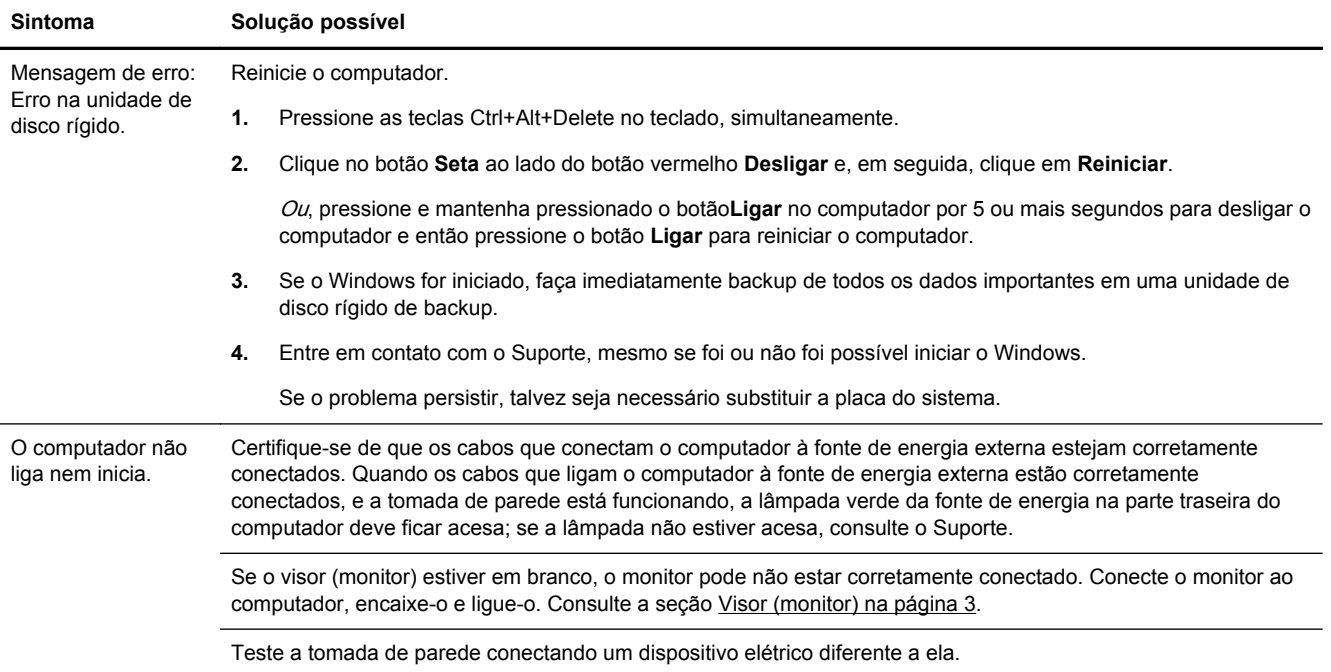

<span id="page-6-0"></span>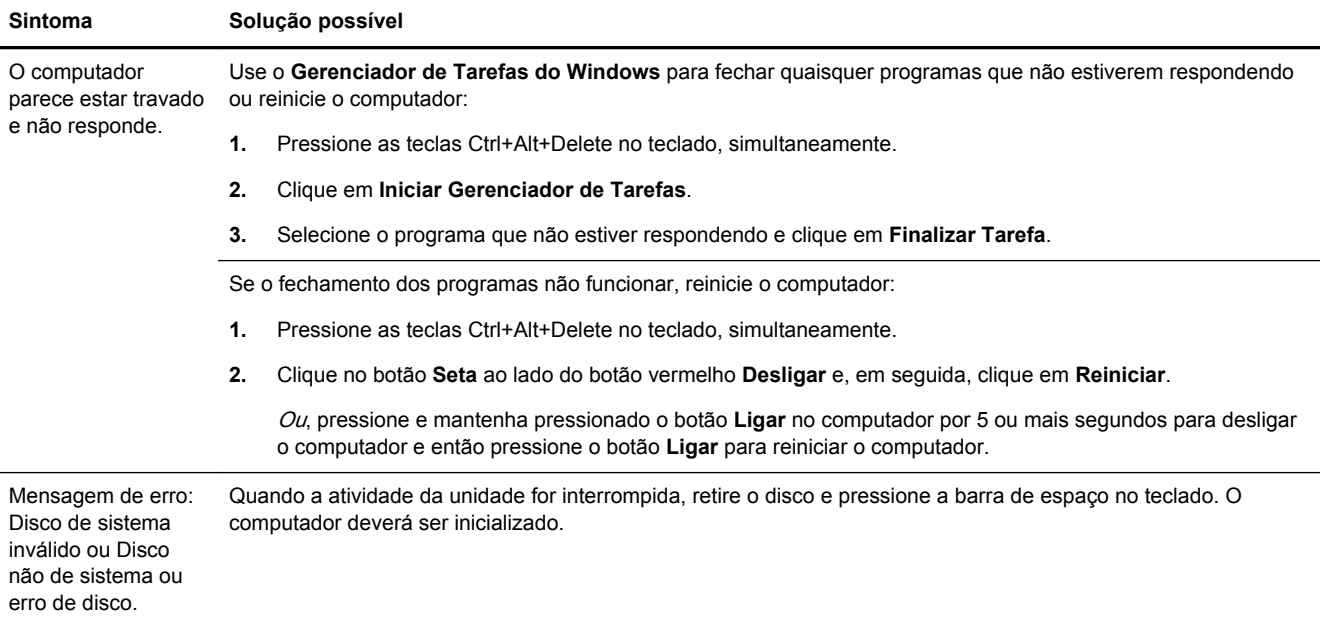

## **Energia**

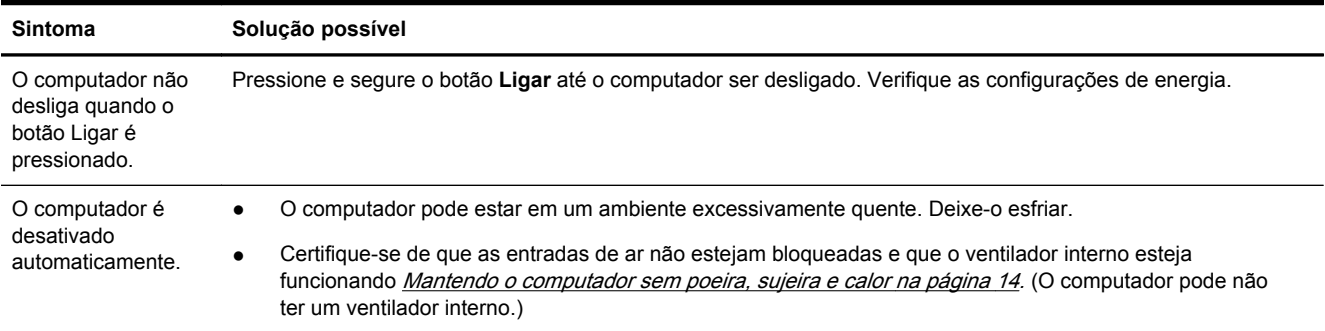

## **Visor (monitor)**

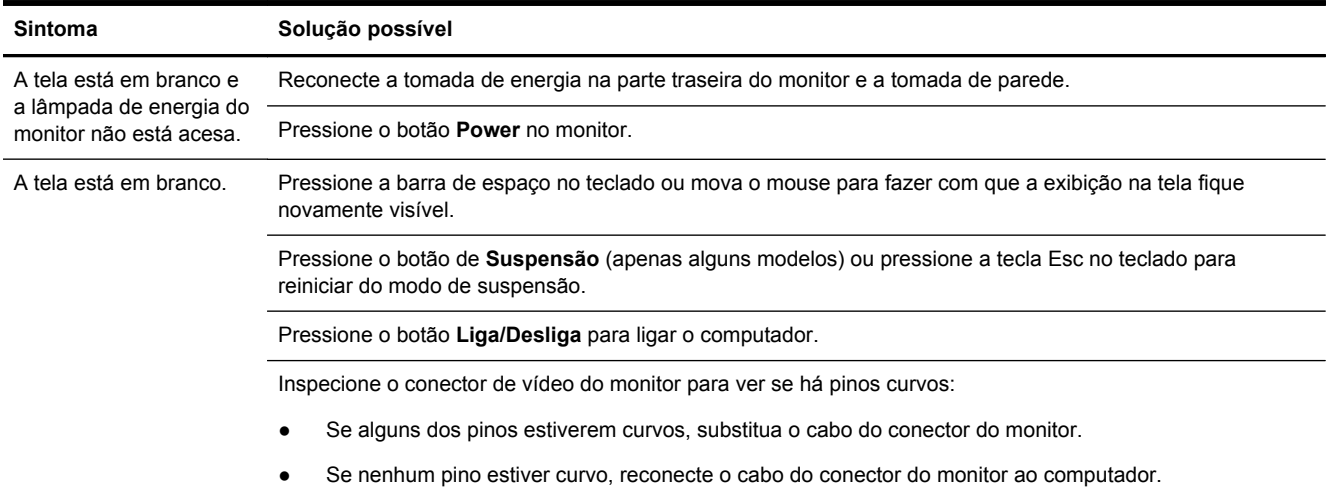

<span id="page-7-0"></span>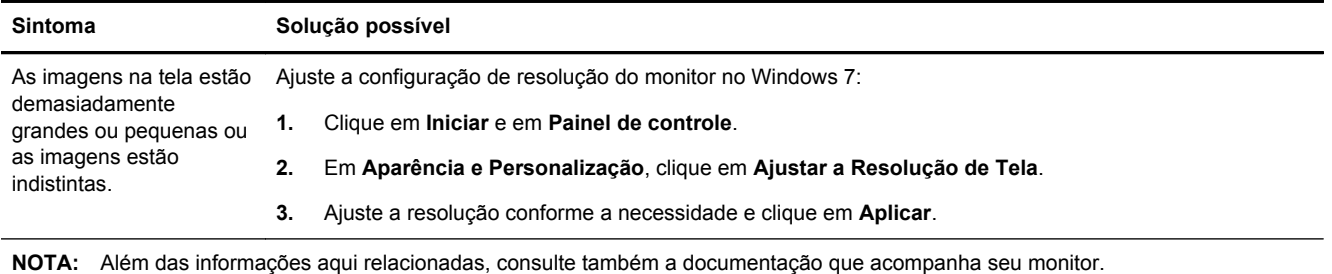

## **Teclado e mouse (com cabo)**

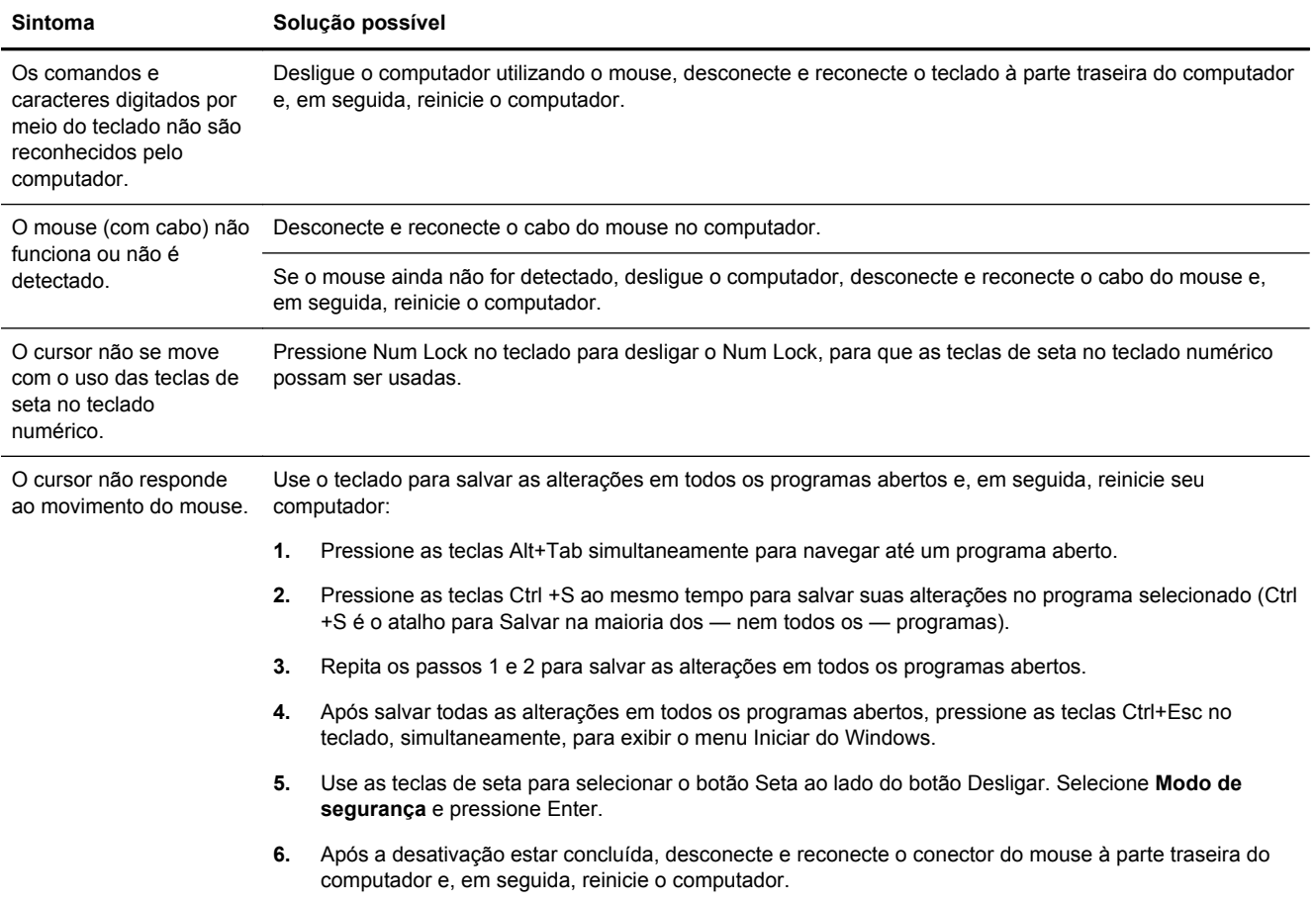

<span id="page-8-0"></span>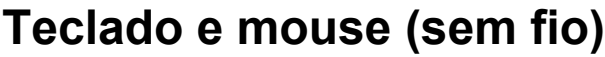

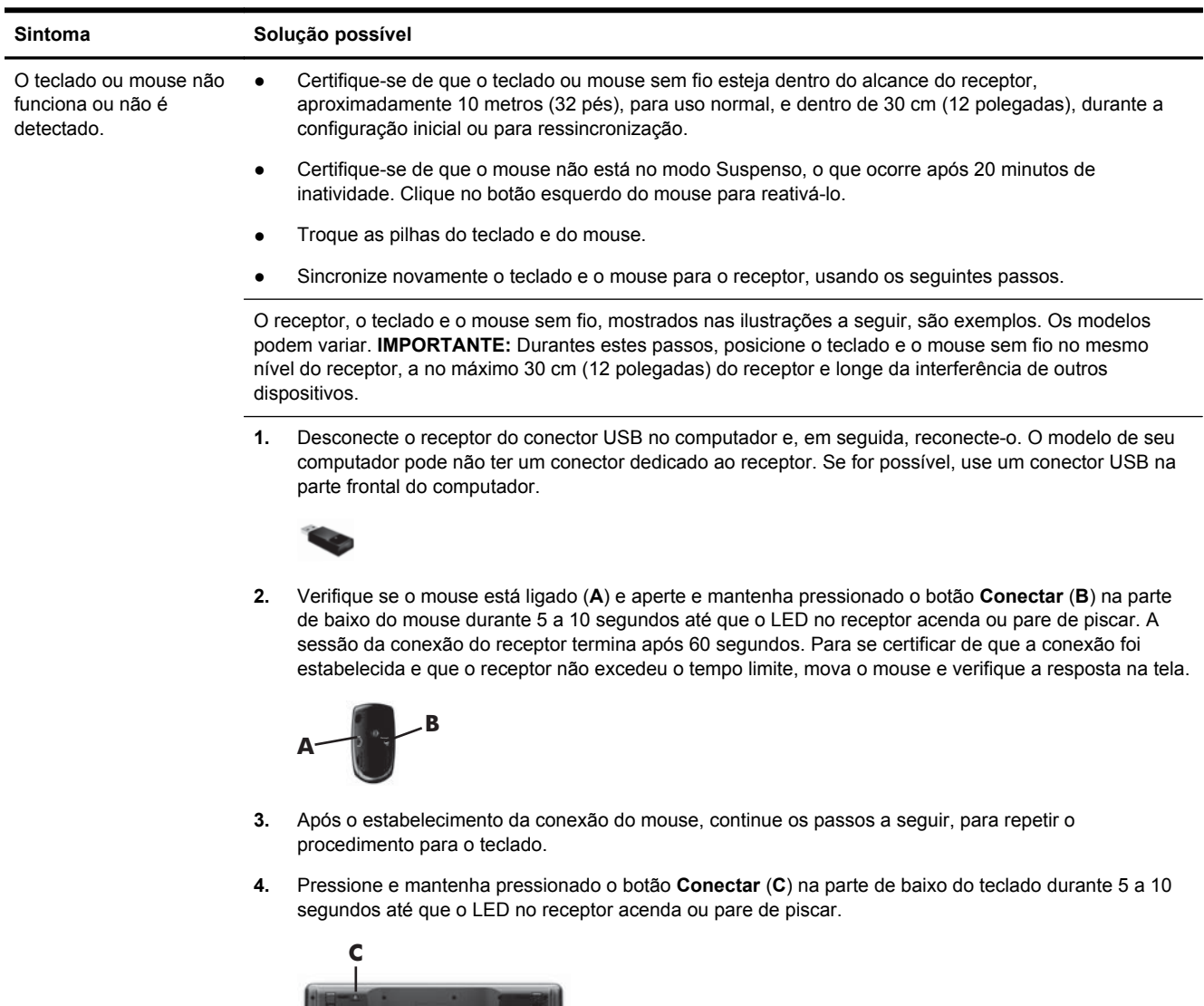

## **Alto-falantes e som**

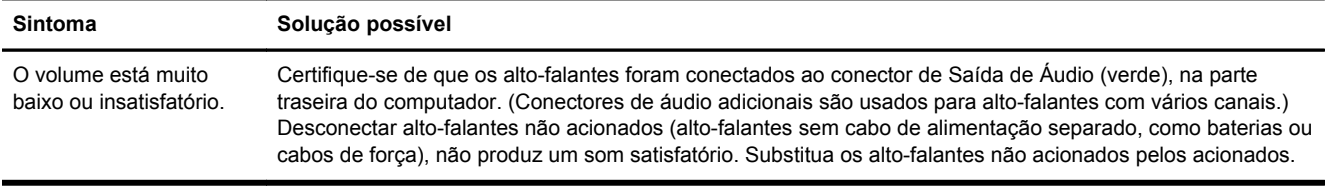

AND A

<span id="page-9-0"></span>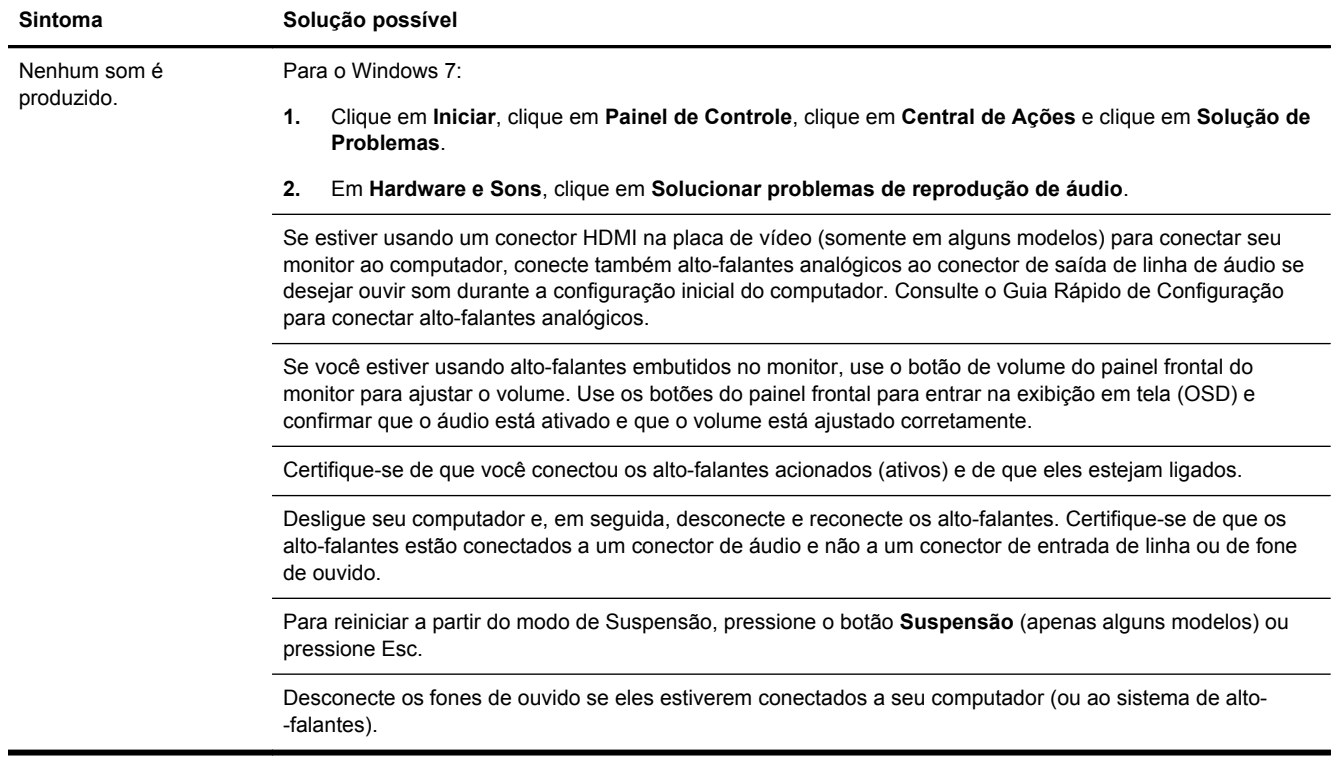

## **Acesso à Internet**

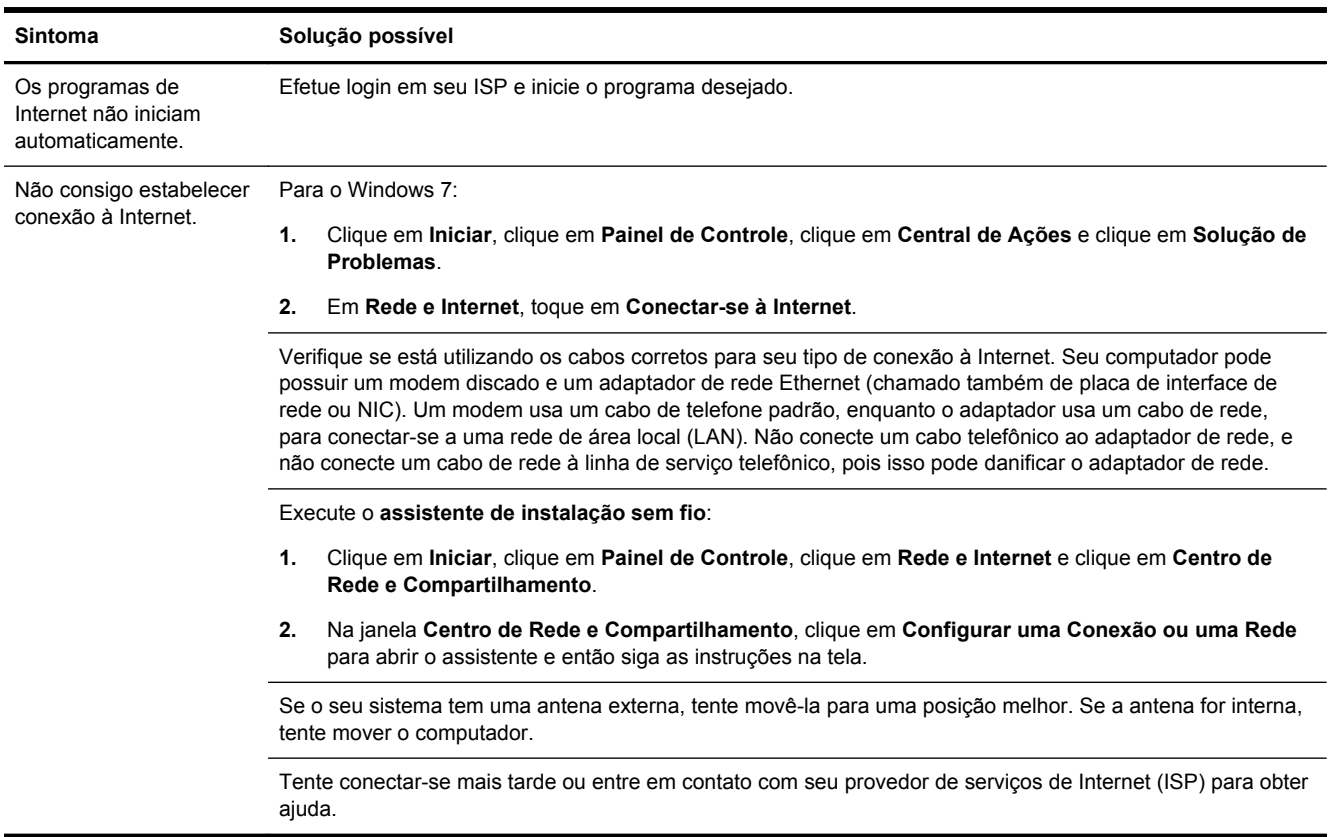

## <span id="page-10-0"></span>**Diagnóstico e solução de problemas de software**

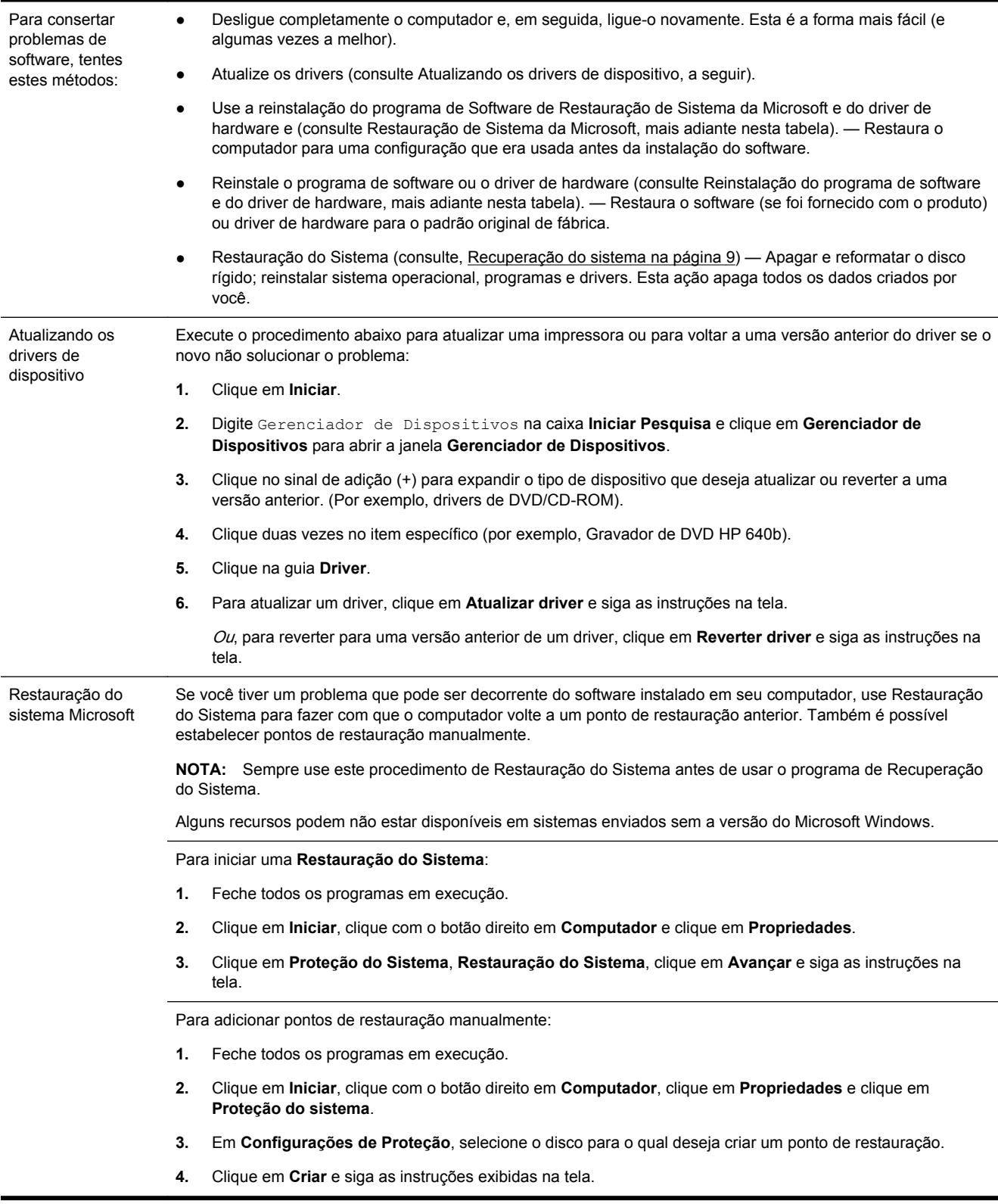

Reinstalação do programa de software e do driver de hardware

Se algum de seus programas de software ou drivers de hardware instalados na fábrica estiverem danificados, é possível reinstalá-los, utilizando o programa Gerenciador de Recuperação (somente em alguns modelos).

**NOTA:** Não use o programa Gerenciador de Recuperação para reinstalar os programas de software que venham em CDs ou DVDs incluídos na caixa do computador. Reinstale estes programas diretamente pelos CDs ou DVDs.

Antes de desinstalar um programa, certifique-se de que há uma forma de reinstalá-lo. Certifique-se de que ele ainda está disponível no local de onde você o instalou inicialmente (por exemplo, em discos ou na Internet). Ou então, certifique-se de que o programa está na relação de programas que podem ser reinstalados pelo Gerenciador de Recuperação.

**NOTA:** Alguns recursos podem não estar disponíveis em sistemas enviados sem a versão do Microsoft Windows.

Para consultar a relação de programas que podem ser instalados com o Gerenciador de Recuperação:

- **1.** Clique em **Iniciar**, **Todos os Programas**, **Gerenciador de Recuperação** e em **Gerenciador de Recuperação**. Se solicitado, clique em **Sim** para permitir que o programa continue.
- **2.** Em **Preciso de ajuda imediatamente**, clique em **Reinstalação do Programa de Software**.
- **3.** Clique em **Avançar** na tela de boas-vindas. Abre-se uma lista de programas. Verifique se o seu programa está lá.

Para reinstalar um programa utilizando o **Gerenciador de Recuperação**:

- **1.** Clique em **Iniciar**, **Todos os Programas**, **Gerenciador de Recuperação** e em **Gerenciador de Recuperação**.
- **2.** Clique em **Reinstalação do Programa de Software** e em **Avançar** na tela **Bem-vindo**.
- **3.** Selecione o programa que você deseja instalar, clique em **Avançar** e siga as instruções na tela.
- **4.** Quando você terminar a reinstalação, reinicie o computador. **Não pule esta última etapa.** É preciso reiniciar o computador após recuperar programas de software ou drivers de hardware.

Para desinstalar um programa:

- **1.** Feche todos os programas de software e pastas.
- **2.** Clique em **Iniciar** e em **Painel de controle**.
- **3.** Em **Programas**, clique em **Desinstalar um programa**.
- **4.** Selecione o programa que deseja remover e clique em **Desinstalar**.

# <span id="page-12-0"></span>**3 Recuperação do sistema**

A Recuperação do Sistema apaga e reformata completamente a unidade de disco rígido, excluindo todos os arquivos de dados que você criou e, em seguida, reinstala o sistema operacional, os programas e os drivers. No entanto, é preciso reinstalar qualquer software que não tenha sido instalado no computador na fábrica. Isso inclui o software que veio nas mídias incluídas na caixa de acessórios do computador e quaisquer programas de software que você instalou desde a compra.

**NOTA:** Use sempre o procedimento de Restauração do Sistema antes de usar o programa Recuperação do Sistema — consulte Restauração de Sistema da Microsoft em [Diagnóstico e](#page-10-0) [solução de problemas de software na página 7](#page-10-0).

Alguns recursos podem não estar disponíveis em sistemas enviados sem a versão do Microsoft Windows.

#### **Escolhendo um método de recuperação do sistema**

É preciso escolher um dos seguintes métodos para realizar uma Recuperação do Sistema:

Imagem de Recuperação — Execute a Recuperação do Sistema a partir de uma imagem de recuperação armazenada na unidade de disco rígido. A imagem de recuperação é um arquivo que contém uma cópia do software original enviado pela fábrica. Para executar uma recuperação do sistema a partir de uma imagem de recuperação, consulte Recuperação do Sistema pelo menu Iniciar do Windows 7 na página 9.

**NOTA:** A imagem de recuperação utiliza uma parte da unidade de disco rígido que não pode ser utilizada para o armazenamento de dados.

● Mídia de Recuperação — Execute a Recuperação do Sistema a partir da mídia de recuperação que você pode criar a partir dos arquivos armazenados no seu disco rígido ou que podem ser adquiridos separadamente. Para criar uma nova mídia de recuperação, consulte [Criação da](#page-15-0) [mídia de recuperação na página 12](#page-15-0).

#### **Opções de Recuperação do Sistema**

A **Recuperação do Sistema** deve ser tentada na seguinte ordem:

- **1.** Por meio da unidade de disco rígido, no menu Iniciar do Windows 7.
- **2.** Por meio da unidade de disco rígido, pressionando a tecla F11 no teclado durante a inicialização do sistema.
- **3.** Com o auxílio da mídia de recuperação que você criar.
- **4.** Por meio de mídias de recuperação comprados do suporte da HP. Para adquirir discos de recuperação, visite <http://www.hp.com/support>.

#### **Recuperação do Sistema pelo menu Iniciar do Windows 7**

**CUIDADO:** A recuperação do sistema exclui todos os dados e programas que você criou ou instalou. Faça backup de todo dado importante em uma unidade flash USB ou disco removível. Se o computador estiver funcionando e o Windows 7 estiver respondendo, siga essas etapas para realizar uma **Recuperação do Sistema**.

- **1.** Desligue o computador.
- **2.** Desconecte todos os dispositivos periféricos do computador, exceto o monitor, o teclado e o mouse.
- **3.** Ligar o computador.
- **4.** Clique em **Iniciar**, **Todos os Programas**, **Gerenciador de Recuperação** e em **Gerenciador de Recuperação**. Se solicitado, clique em **Sim** para permitir que o programa continue.
- **5.** Em **Preciso de ajuda imediatamente**, clique em **Recuperação do Sistema**.
- **6.** Selecione **Sim** e clique em **Avançar**. O computador será reiniciado.

**NOTA:** Se o seu sistema *não* detectar uma partição de recuperação, será solicitada a inserção de uma mídia de recuperação. Insira o disco ou unidade flash USB, selecione **Sim** clique em **Avançar** para reiniciar o computador e executar o Recovery Manager do disco de recuperação ou da unidade flash USB. Se estiver usando discos, insira a mídia de recuperação do sistema quando solicitado.

- **7.** Quando o computador reiniciar, você verá a tela de boas-vindas do Gerenciador de Recuperação novamente. Em **Preciso de ajuda imediatamente**, selecione **Recuperação do Sistema**. Se você for avisado a fazer backup de arquivos e não tiver feito, selecione **Fazer backup de seus arquivos primeiro** e, em seguida, clique em **Avançar**. Caso contrário, selecione **Recuperar sem fazer backup de seus arquivos** e clique em **Avançar**.
- **8.** A recuperação do sistema começa. Quando a Recuperação do Sistema estiver completa, clique em **Concluir** para reiniciar o computador.
- **9.** Conclua o processo de registro e espere até visualizar a área de trabalho.
- **10.** Em seguida, desligue o computador, reconecte todos os dispositivos periféricos e ligue novamente o computador.

#### **Recuperação do Sistema na inicialização do sistema**

**CUIDADO:** A recuperação do sistema exclui todos os dados e programas que você criou ou instalou. Faça backup de todo dado importante em uma unidade flash USB ou disco removível.

Se o Windows 7 não estiver respondendo, mas o computador estiver funcionando, siga estas etapas para realizar uma **Recuperação do Sistema**.

- **1.** Desligue o computador. Se necessário, mantenha pressionado o botão **Ligar** até o computador ser desligado.
- **2.** Desconecte todos os dispositivos periféricos do computador, exceto o monitor, o teclado e o mouse.
- **3.** Pressione o botão **Liga/Desliga** para ligar o computador.
- **4.** Quando você vir a tela de logotipo inicial da empresa, pressione F11 no teclado várias vezes até que a mensagem **O Windows Está Carregando Arquivos…** seja mostrada na tela.
- **5.** Em **Preciso de ajuda imediatamente**, clique em **Recuperação do Sistema**.
- **6.** Se você for avisado a fazer backup de arquivos e não tiver feito, selecione **Fazer backup de seus arquivos primeiro** e, em seguida, clique em **Avançar**. Caso contrário, selecione **Recuperar sem fazer backup de seus arquivos** e clique em **Avançar**.
- <span id="page-14-0"></span>**7.** A recuperação do sistema começa. Quando a Recuperação do Sistema estiver completa, clique em **Concluir** para reiniciar o computador.
- **8.** Conclua o processo de registro e espere até visualizar a área de trabalho.
- **9.** Em seguida, desligue o computador, reconecte todos os dispositivos periféricos e ligue novamente o computador.

#### **Recuperação do sistema a partir da mídia de recuperação**

**CUIDADO:** A recuperação do sistema exclui todos os dados e programas que você criou ou instalou. Faça backup de todo dado importante em uma unidade flash USB ou disco removível.

Para criar uma nova mídia de recuperação, consulte [Criação da mídia de recuperação](#page-15-0) [na página 12](#page-15-0).

Para executar uma **Recuperação do Sistema** utilizando mídia de recuperação:

- **1.** Se o computador estiver funcionando, crie um DVD de backup ou unidade flash USB de backup contendo todos os dados que você quer salvar. Depois, remova a mídia de backup da bandeja da unidade.
- **2.** Se estiver usando DVDs de recuperação, inseria o disco nº 1 na bandeja da unidade de DVD e feche-a. Se estiver usando uma unidade flash USB de recuperação, insira-a na porta USB.
- **3.** Se o computador funcionar, clique em **Iniciar**, clique no botão de Seta ao lado do botão Desligar e clique em **Desligar**. Ou, se o computador não estiver respondendo, mantenha pressionado o botão **Ligar** por cerca de 5 segundos ou até que ele desligue.
- **4.** Desconecte todos os dispositivos periféricos do computador, exceto o monitor, o teclado e o mouse.
- **5.** Pressione o botão **Liga/Desliga** para ligar o computador. Se estiver usando um DVD de recuperação, o computador executará automaticamente o Gerenciador de Recuperação a partir do disco. Pule a etapa 7.
- **6.** Se estiver executando uma recuperação do sistema a partir de uma unidade flash USB, pressione a tecla Esc quando o computador estiver ligando para trazer o menu de inicialização. Use as teclas de seta para selecionar o dispositivo USB e pressione Enter para inicializar a partir desse dispositivo.
- **7.** Se for solicitado para escolher entre executar a Recuperação do Sistema a partir de uma mídia ou unidade de disco rígido, selecione a mídia e clique em **Avançar**.
- **8.** Em **Preciso de ajuda imediatamente**, clique em **Redefinição de fábrica**.
- **9.** Se você for avisado a fazer backup de arquivos e não tiver feito, selecione **Fazer backup de seus arquivos primeiro (recomendado)** e em seguida clique em **Avançar**. Caso contrário, selecione **Recuperar sem fazer backup de seus arquivos** e clique em **Avançar**.
- **10.** Se você for solicitado a inserir o próximo disco de recuperação, faça isso.
- **11.** Quando o Gerenciador de Recuperação for concluído, remova todas as mídias de recuperação do sistema.
- **12.** Clique em **Concluir** para reiniciar o computador.

#### **Mídia de recuperação**

A mídia de recuperação pode ser criada tanto em um DVD virgem quanto em uma unidade flash USB (você pode escolher apenas uma das opções). Criar uma mídia de recuperação a partir de uma

<span id="page-15-0"></span>imagem de recuperação armazenada no disco rígido. Essa imagem contém os arquivos do sistema operacional e dos programas de software que foram originalmente instalados no computador, na fábrica. Você pode criar somente um conjunto de mídias de recuperação para o computador, e as mídias podem ser usadas *somente* com esse computador. Guarde as mídias de recuperação em local seguro.

**NOTA:** Alguns recursos podem não estar disponíveis em sistemas enviados sem a versão do Microsoft Windows.

#### **Escolha da Mídia de Recuperação**

Para criar discos de recuperação, seu computador deve ter um gravador de DVD e você deve utilizar somente discos virgens de DVD+R ou DVD-R de alta qualidade.

**NOTA:** Você não pode utilizar discos de CDs ou DVD+RW, DVD-RW, DVD+RW DL, DVD-RW DL, DVD+R DL ou DVD-R DL para criar discos de recuperação.

- Se estiver criando discos de recuperação, verifique se está usando discos de alta qualidade. Seus discos poderão ser rejeitados se estiverem com defeito. Será solicitada a inserção de um novo disco virgem para tentar novamente.
- O número de discos no conjunto de discos de recuperação depende do modelo de seu computador (geralmente de 1 a 3 discos de DVD). O programa Criação do disco de Recuperação informa o número exato de discos virgens necessários para formar o conjunto.
- Em vez disso, você tem a opção de criar uma unidade flash USB de recuperação usando uma unidade USB vazia de alta qualidade. Se estiver usando uma unidade flash USB, o programa informará o tamanho de unidade requerido para armazenar todos os dados (mínimo de 8GB).

**NOTA:** O processo de criação das mídias de recuperação levam algum tempo para verificar se as informações gravadas no disco estão corretas. Você pode parar o processo a qualquer instante. Na próxima vez que o programa for executado, ele será iniciado no ponto em que você o deixou.

#### **Criação da mídia de recuperação**

Para criar discos de recuperação:

- **1.** Feche todos os programas em execução.
- **2.** Clique em **Iniciar** e em **Todos os Programas**, selecione **Gerenciador de Recuperação** e selecione **Criação da Mídia de Recuperação**. Se solicitado, clique em **Sim** para permitir que o programa continue.
- **3.** Selecione **Criar mídia de recuperação usando DVDs virgens** e clique em **Avançar**.
- **4.** Siga as instruções na tela. Identifique cada disco à medida que você os criar (por exemplo, Recuperação 1, Recuperação 2).

Para criar um unidade flash USB de recuperação:

- **1.** Feche todos os programas abertos.
- **2.** Insira a unidade flash em uma porta USB no computador.
- **3.** Clique em **Iniciar** e em **Todos os Programas**, selecione **Gerenciador de Recuperação** e selecione **Criação da Mídia de Recuperação**.
- **4.** Selecione **Criar mídia de recuperação usando uma unidade flash USB** e clique em **Avançar**.
- **5.** Selecione a unidade flash USB a partir da lista de mídia. O programa permitirá saber quanto de armazenamento é necessário para criar o disco de recuperação. Se a unidade flash USB não

tiver capacidade de armazenamento bastante (8GB é o mínimo), ela estará em cinza na tela. Clique em **Avançar**.

- **NOTA:** A criação da mídia de recuperação formata a unidade flash e exclui todos os arquivos nela presentes.
- **6.** Siga as instruções na tela. Verifique se você identificou a unidade flash USB e a armazenou em um local seguro.
- **NOTA:** Não use cartões de mídia para criar mídia de recuperação. O sistema pode não conseguir inicializar de um cartão de mídia e você talvez não consiga executar a recuperação do sistema.

# <span id="page-17-0"></span>**4 Manutenção**

É importante que você execute uma manutenção simples de seu computador para assegurar que ele trabalhe com seu desempenho máximo.

### **Agendamentos e tarefas**

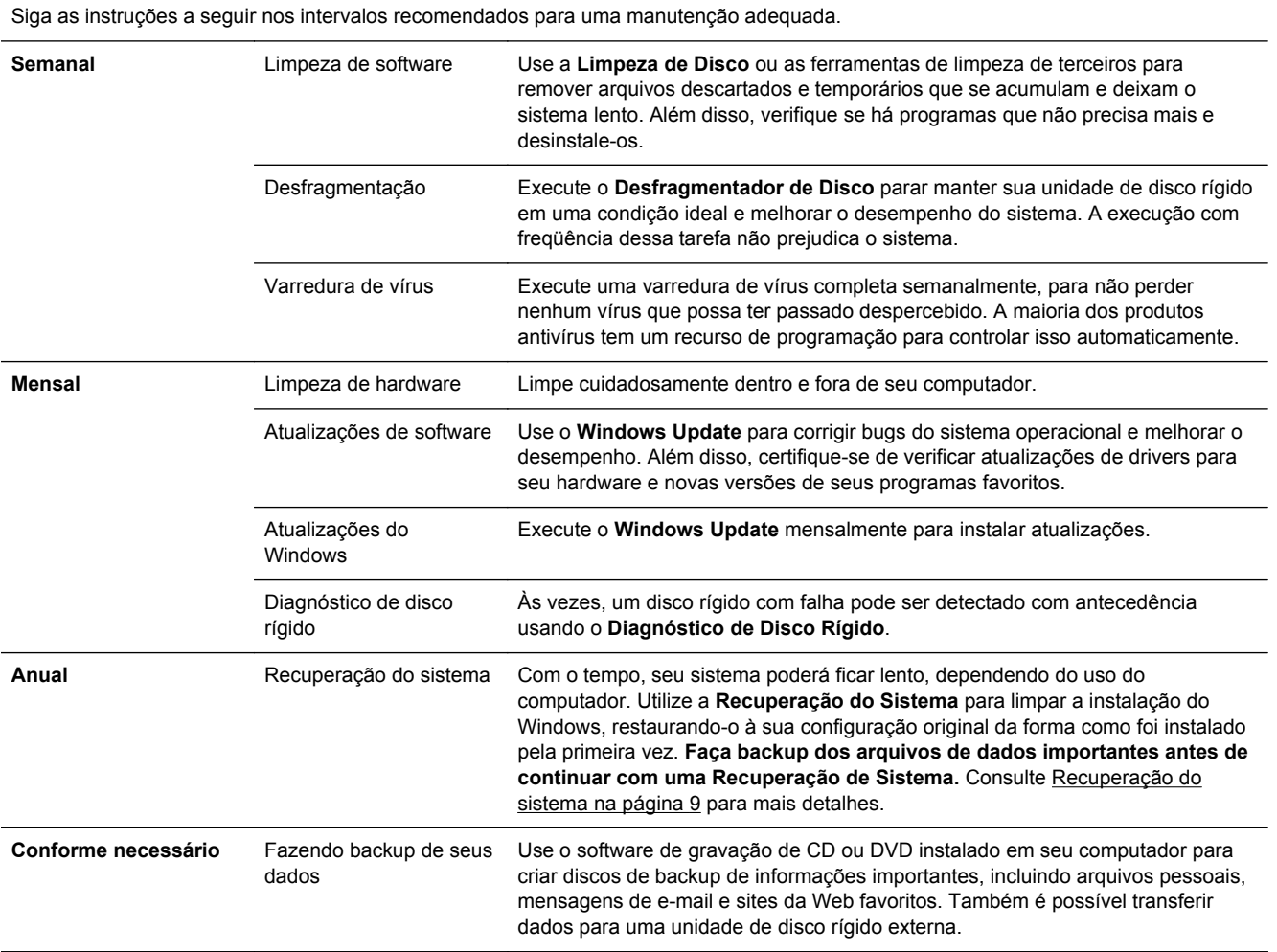

### **Mantendo o computador sem poeira, sujeira e calor**

Mantendo o sistema de seu computador sem poeira e sem sujeira prolongará sua vida útil. Poeira, pelos de animais domésticos e outras partículas podem se acumular, criando um efeito de estufa, o que pode resultar em superaquecimento dos componentes ou, no caso do teclado e do mouse, atrapalhar sua eficácia e deslizamento. Verifique seu sistema uma vez por mês atrás de sinais visíveis de poeira e sujeira, e limpe-o mais ou menos a cada três meses. Visite [www.hp.com.br/](http://www.hp.com/support) [suporte](http://www.hp.com/support) para ler instruções adicionais de limpeza.

#### <span id="page-18-0"></span>**Limpeza do computador e do monitor**

Siga estes passos para limpar o computador e o monitor:

- **1.** Desconecte a energia do computador e do monitor.
- **2.** Para limpar a tela do monitor, utilize um pano limpo e seco. **Não utilize água na tela do monitor.** Para uma limpeza mais completa, utilize um pano limpo e um limpador antiestático de telas.
- **3.** Utilize um pano limpo e seco para tirar a poeira do gabinete do computador e do monitor.

**NOTA:** Para remover resíduos aderentes ou algum líquido derramado no computador ou no monitor, utilize álcool isopropílico e um pano sem fiapos.

#### **Limpando as entradas de ar do computador**

As aberturas de ventilação mantém o computador ventilado. Mantenha essas aberturas limpas usando um limpador aspirador pequeno alimentado por bateria. (Um aspirador pequeno alimentado por bateria elimina o risco de choques elétricos.)

- **1.** Aspire as aberturas de ventilação do gabinete do computador.
- **2.** Remova qualquer sujeira acumulada dentro e ao redor dos conectores do computador (por exemplo, os conectores Ethernet e USB).

#### **Limpeza do teclado e do mouse**

Ao limpar as teclas do teclado, utilize a potência mais baixa do aspirador de pó à bateria para evitar a retirada de teclas e outros componentes.

- **1.** Aspire entre as teclas e nas canaletas do teclado.
- **2.** Utilize um pano limpo e seco umedecido com álcool isopropílico para limpar a parte externa e as bordas do teclado.
- **3.** Limpe o corpo do mouse e o respectivo fio usando lenços de limpeza.

Se você possui um mouse com esfera rolante, limpe a esfera e os roletes internos:

- **1.** Vire o mouse de cabeça para baixo e gire o anel da tampa da esfera em sentido anti-horário para remover o anel e liberar a esfera.
- **2.** Lave a esfera com sabão e água morna.
- **3.** Limpe os roletes internos do mouse com um cotonete umedecido em álcool isopropílico.
- **4.** Após a esfera e os roletes estarem completamente secos, coloque de volta a esfera e o anel da tampa.

### **Limpeza da tela táctil (somente em alguns modelos)**

**CUIDADO:** Não borrife ou coloque o limpador diretamente na tela; borrife o limpador em um pano, em seguida limpe as laterais e a superfície da tela de toque.

Não use produtos de limpeza abrasivos ou pano quando limpar as laterais ou a superfície da tela, pois isso poderá causar danos à tela de toque.

Siga esses passos para limpar a tela de toque:

- **1.** Desligue o computador. Toque no botão **Iniciar**, em seguida toque em **Desligar**.
- **2.** Desconecte o cabo de alimentação da parede.
- **3.** Borrife uma pequena quantidade de limpador de vidros suave em um pano macio para limpar a tela de toque.
- **4.** Limpe a superfície e laterais esquerda e direita da tela de toque para remover toda sujeira, impressões digitais, ou outros fragmentos que possam dificultar o reconhecimento de toque da tela.